## **APPENDIX E Adding Group Education Documentation using Report Query and a Clinical Note Template**

*Last updated: August 11, 2022*

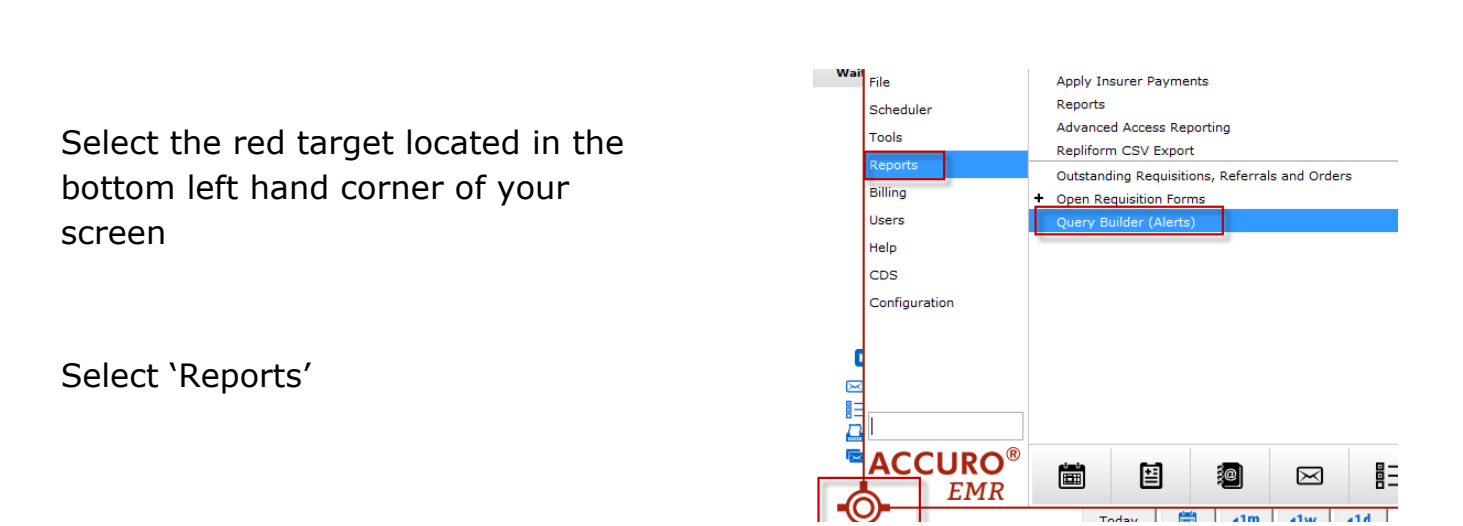

We have built a query for sites to pull their number of arrivals per class named **PC Group Education Sessions ARRIVALS**.

Update the date, Type, Reason, Note and Provider (this would be the site holding the session) and Select 'Update Rule' Select 'Run Report'

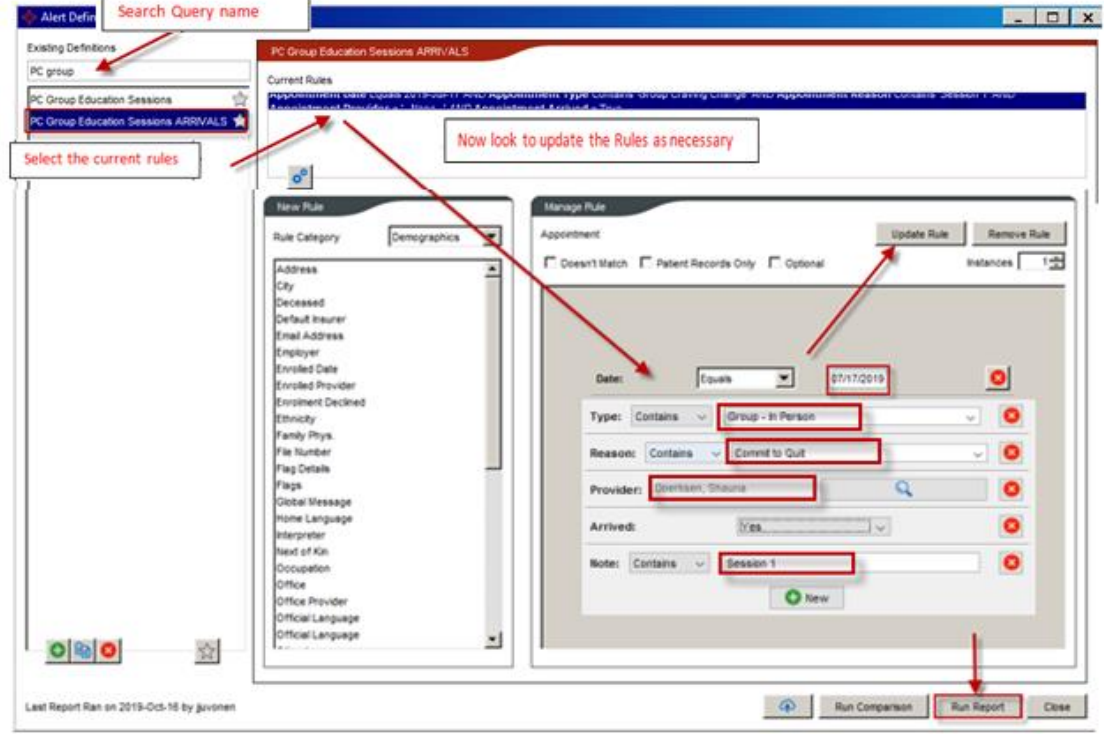

## **APPENDIX E Adding Group Education Documentation using Report Query and a Clinical Note Template**

*Last updated: August 11, 2022*

An 'Alert Matches' window will appear

Select the patient(s) you would like to generate a patient handout form for.

From drop down list from 'Select Action' choose 'Create Forms' from the list of options.

Within the Create Forms window select the drop down arrow and search for the patient handout you would like to add.

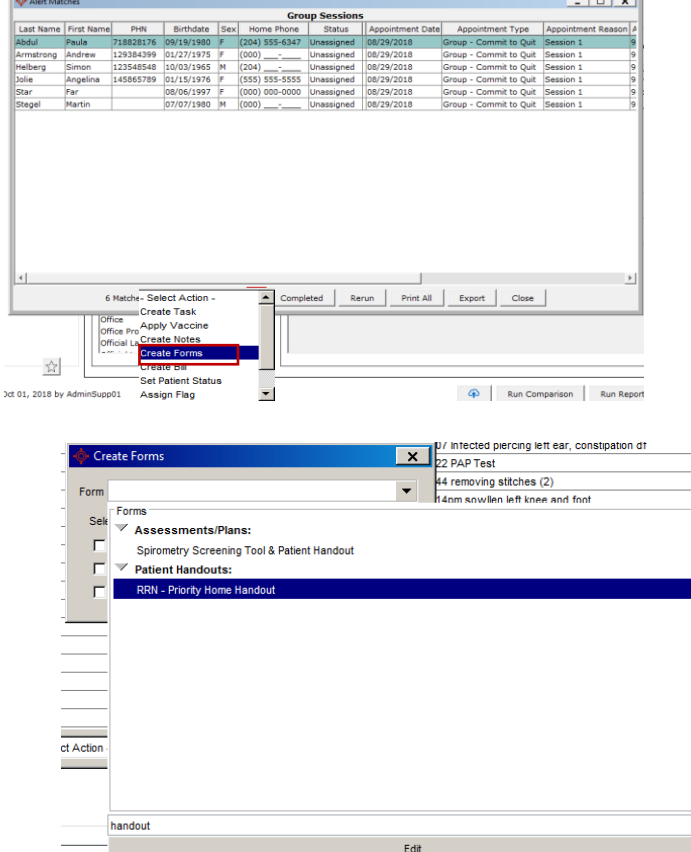

Select the Provider

Check off the 'Save forms to Patients' chart box

Select 'Create Forms'

![](_page_1_Picture_72.jpeg)

![](_page_1_Picture_73.jpeg)

![](_page_1_Picture_74.jpeg)

Select OK

## **APPENDIX E**

## **Adding Group Education Documentation using Report Query and a Clinical Note Template**

*Last updated: August 11, 2022*

![](_page_2_Figure_3.jpeg)

An 'Alert Matches' window will appear

![](_page_2_Picture_88.jpeg)